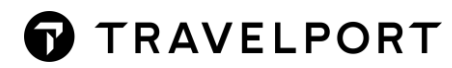

# <span id="page-0-0"></span>**CRYPTIC COMMANDS**

#### **CONTENTS**

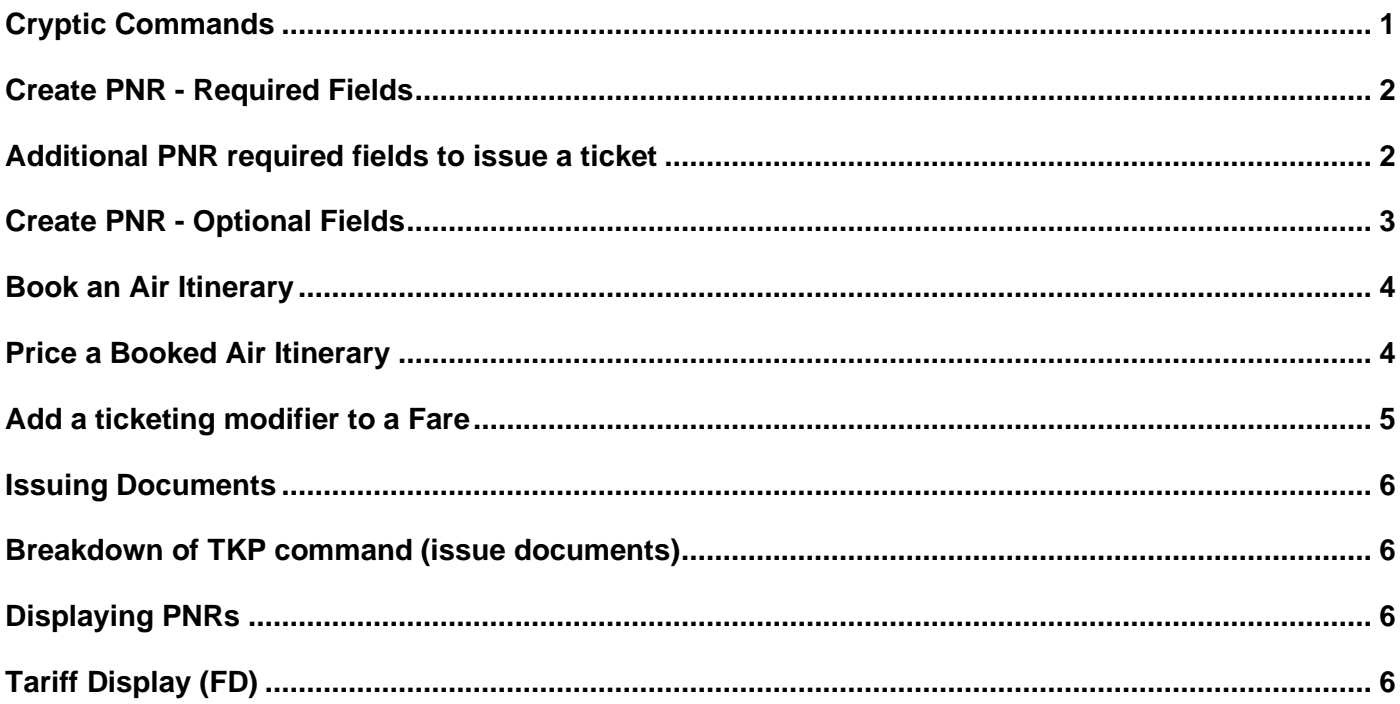

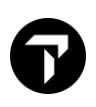

## <span id="page-1-0"></span>CREATE PNR - REQUIRED FIELDS

To create the basic PNR requirements think "**P.R.I.N.T.**"

- **P** Phone field
- **R** Received field
- **I** Itinerary (at least 1 air segment must be on the PNR)
- **N** Name field
- **T** Ticketing field

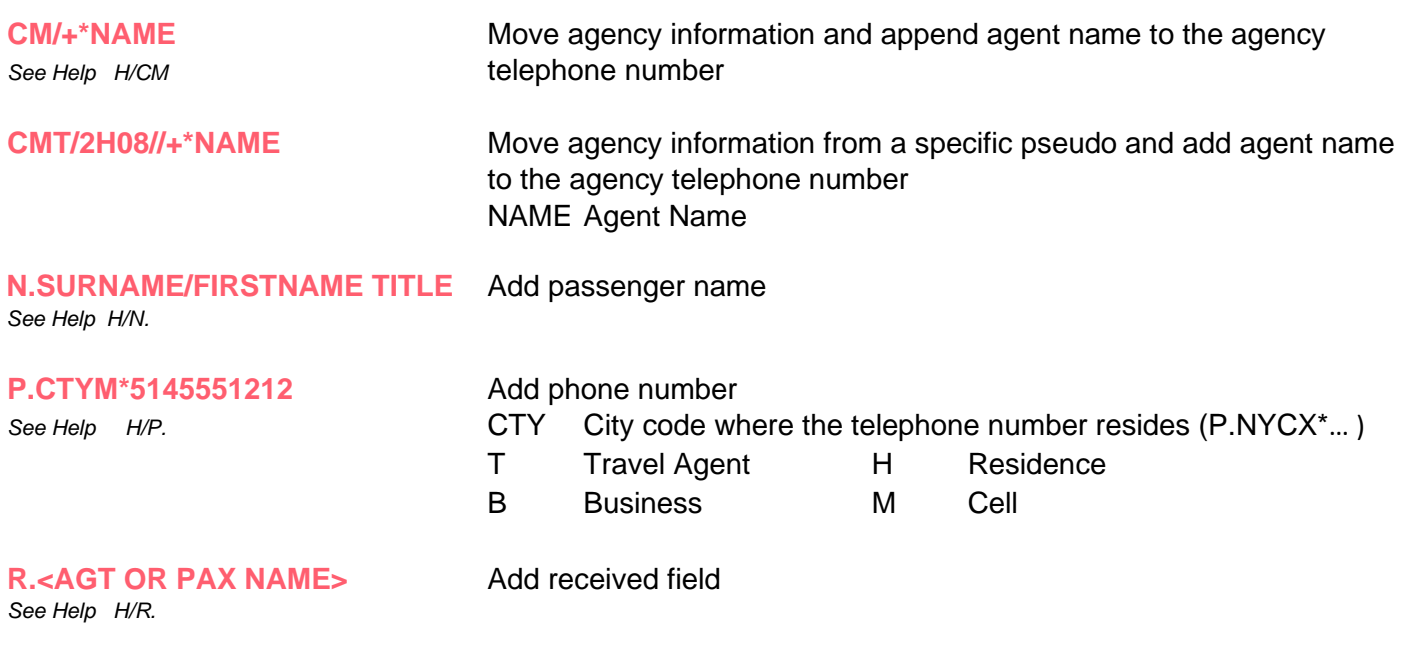

*See Help H/N.*

**T.TAU/DDMMM** Add a Ticketing Time Limit

### <span id="page-1-1"></span>ADDITIONAL PNR REQUIRED FIELDS TO ISSUE A TICKET

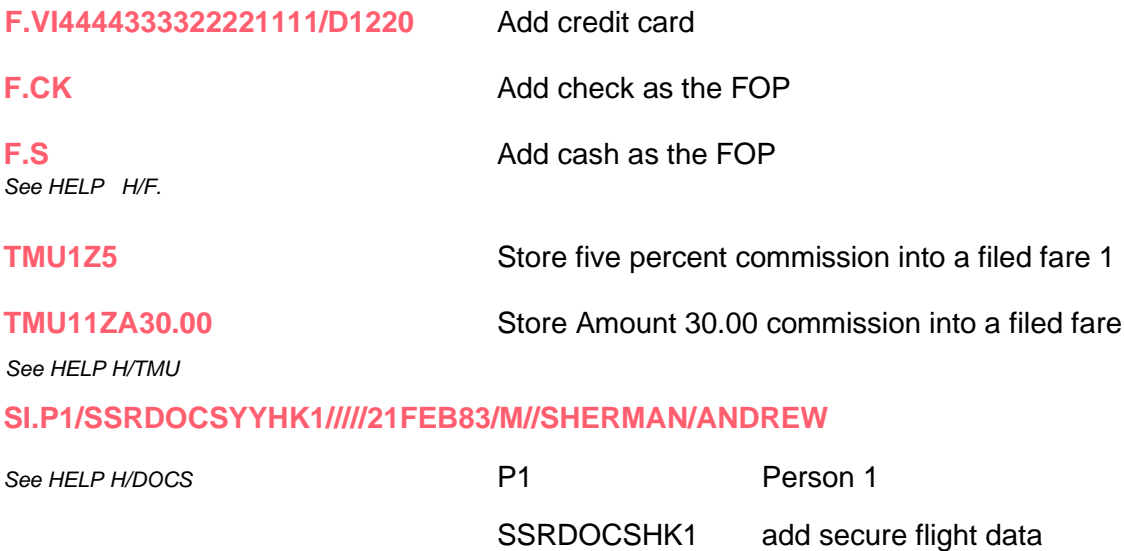

YY any airline

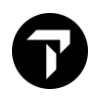

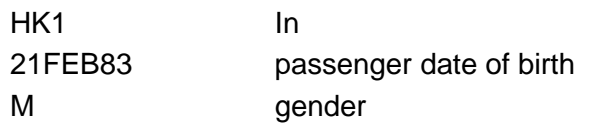

#### **SI.P1/SSRDOCSYYHK1/P/CA/S12345678/CA/12JUL66/M/23OCT21/SMITH/JOHN**

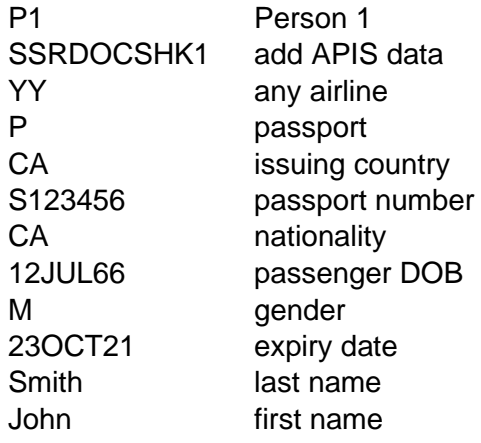

It's **much easier** to use the dialog box found in Smartpoint

Go to PNR drop down menu → Create/Edit Customer Information Select Security tab  $\rightarrow$  open the arrow next to the applicable passenger Press the plus sign next to Secure Flight information to enter secure flight data **OR** Primary Document information to enter passport information. Once complete, press Apply and Save.

You can also enter in Known Traveler number or Global Entry number by choosing the Secondary document information.

### <span id="page-2-0"></span>CREATE PNR - OPTIONAL FIELDS

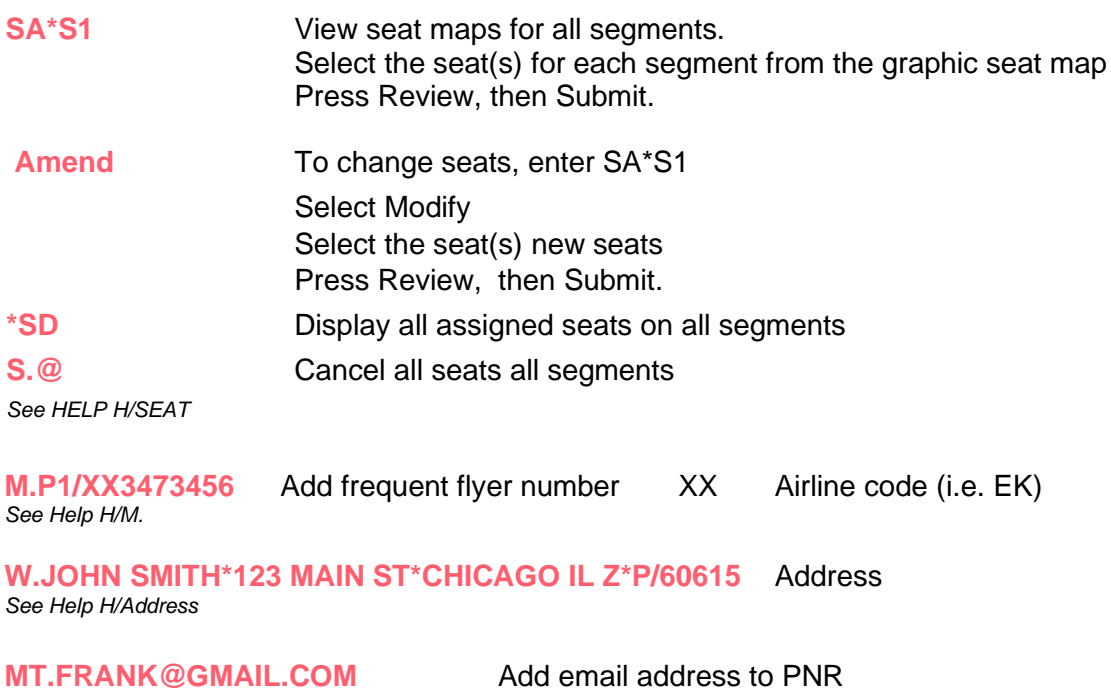

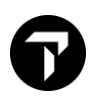

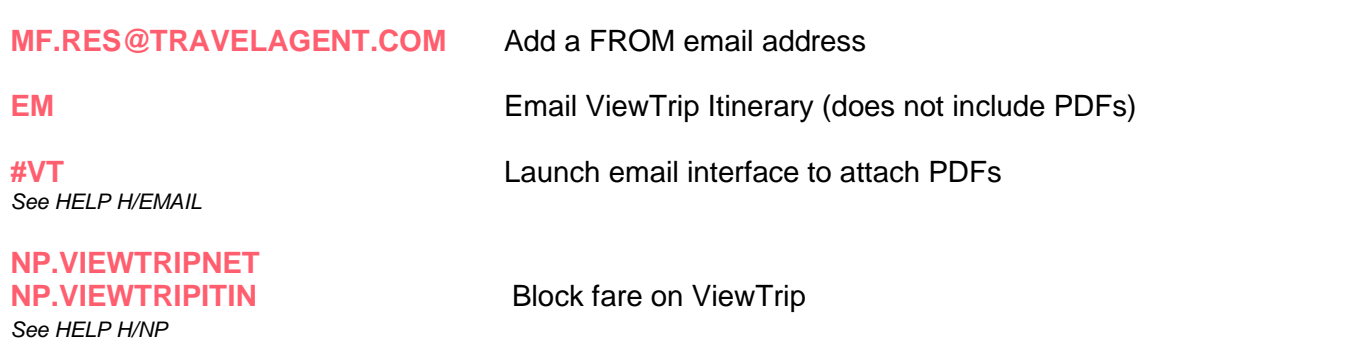

### <span id="page-3-0"></span>BOOK AN AIR ITINERARY

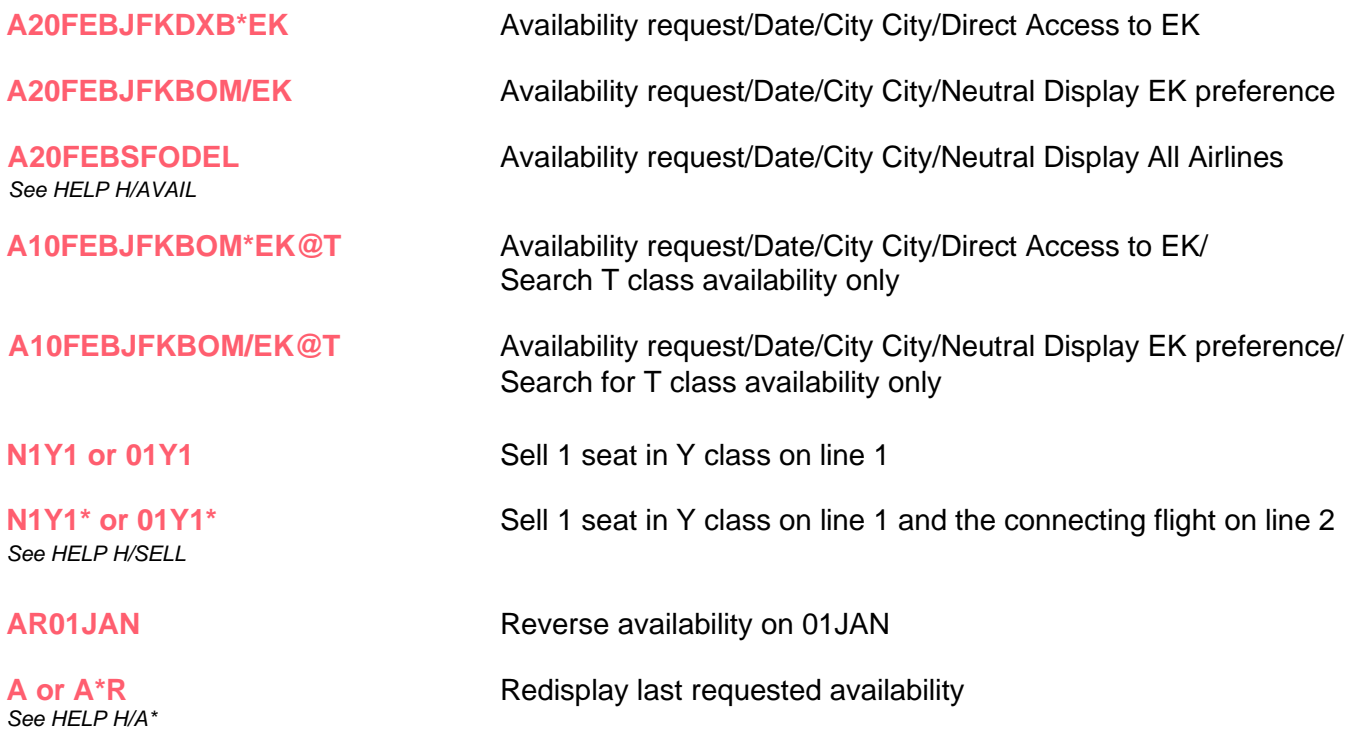

#### <span id="page-3-1"></span>PRICE A BOOKED AIR ITINERARY

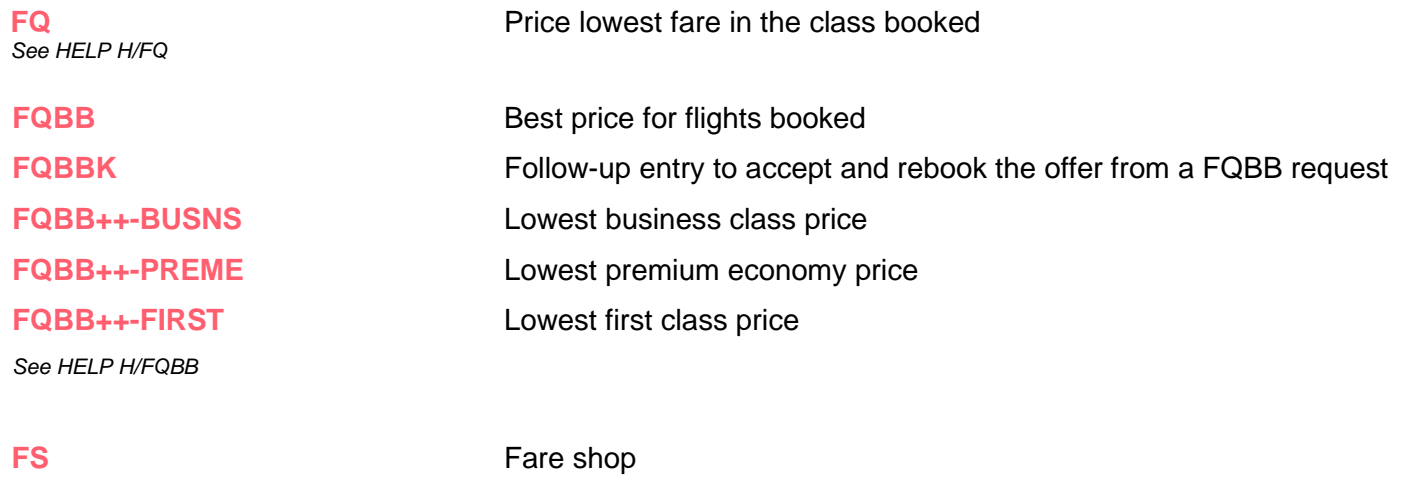

See HELP H/FQBB **(Best price for flights booked and alternative low fare options all airlines)** 

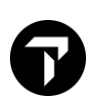

## CANCEL / REBOOK AN AIR ITINERARY

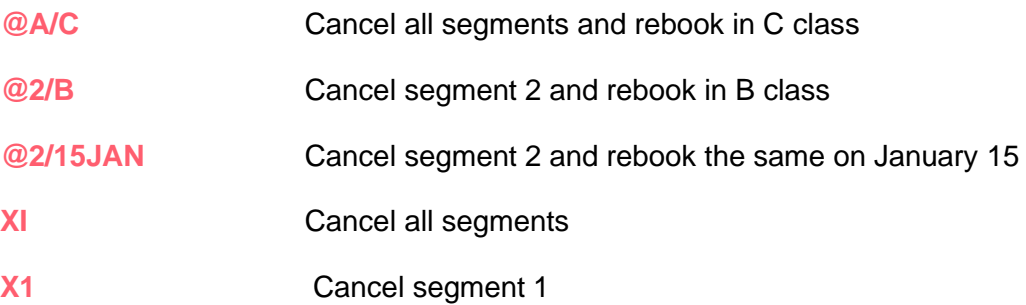

### <span id="page-4-0"></span>ADD A TICKETING MODIFIER TO A FARE

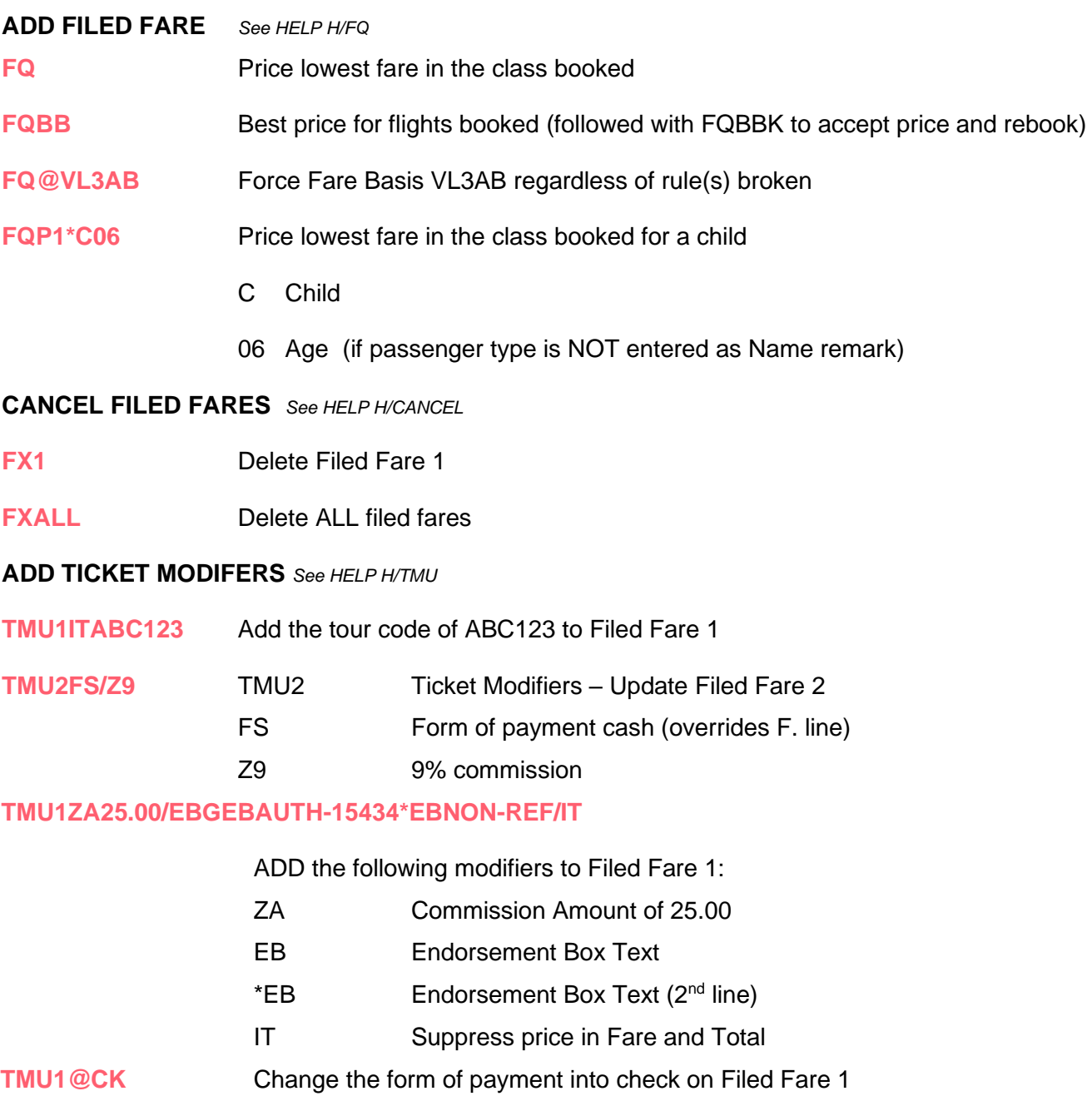

## <span id="page-5-0"></span>ISSUING DOCUMENTS

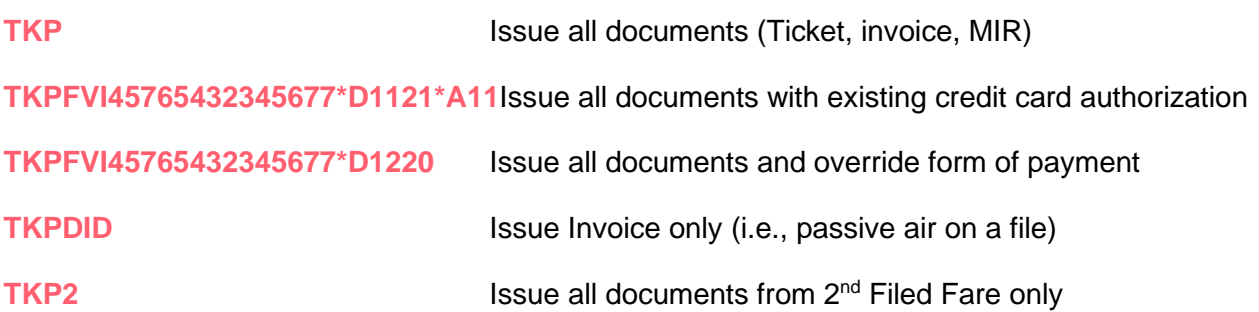

### <span id="page-5-1"></span>BREAKDOWN OF TKP COMMAND (ISSUE DOCUMENTS)

NOTE: **TKP** defaults to the **TKPDTDIDAD** entry, you ONLY need to enter **TKP**

**TKP** Issue Command **D** Demand **TD Ticket Device ID** Invoice Device **AD** Accounting Device

## <span id="page-5-2"></span>DISPLAYING PNRS

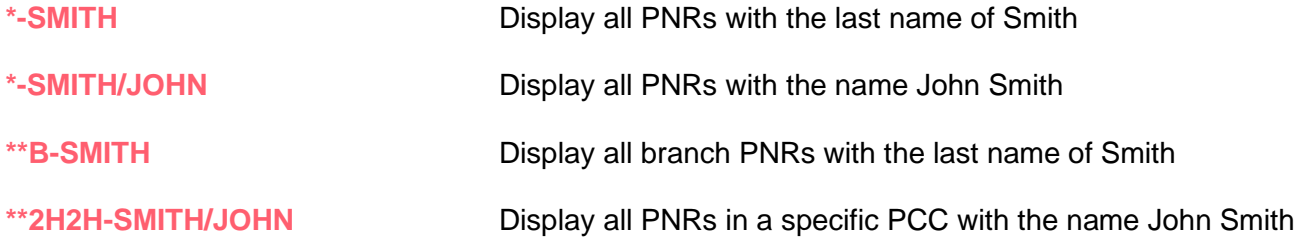

## <span id="page-5-3"></span>TARIFF DISPLAY (FD)

#### **INTERNATIONAL FARE DISPLAYS** *See HELP H/FD*

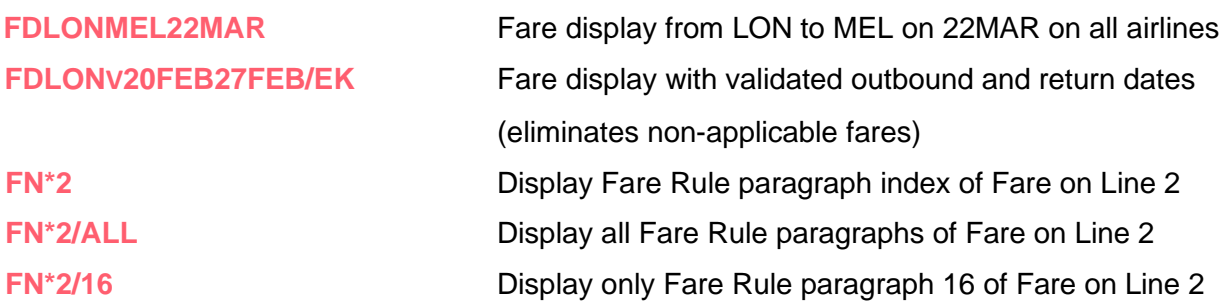

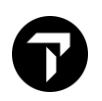

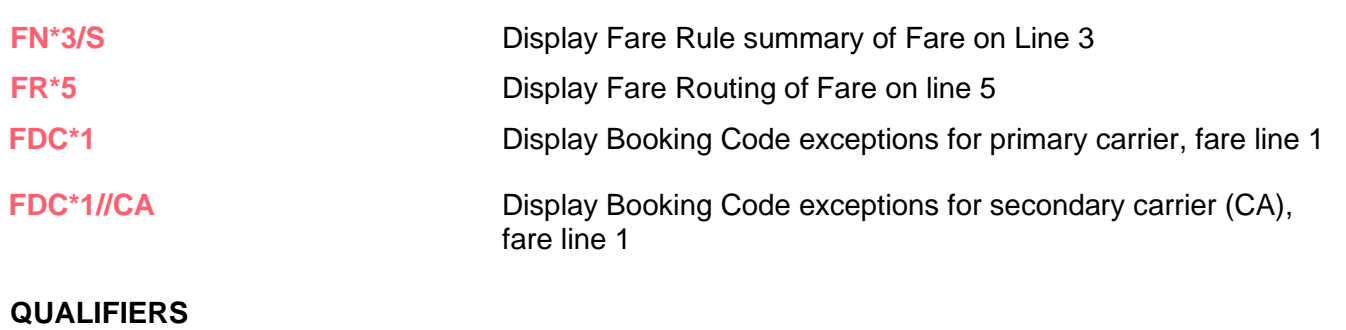

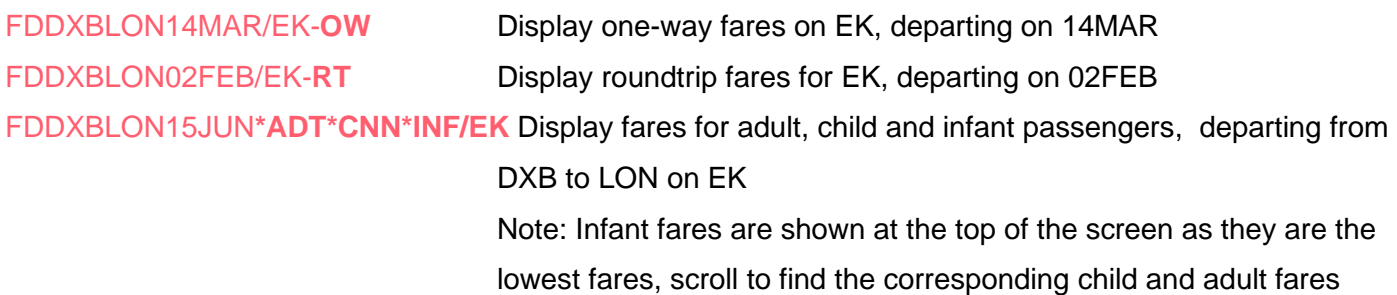

#### **PENALTY/RESTRICTION MODIFIERS**

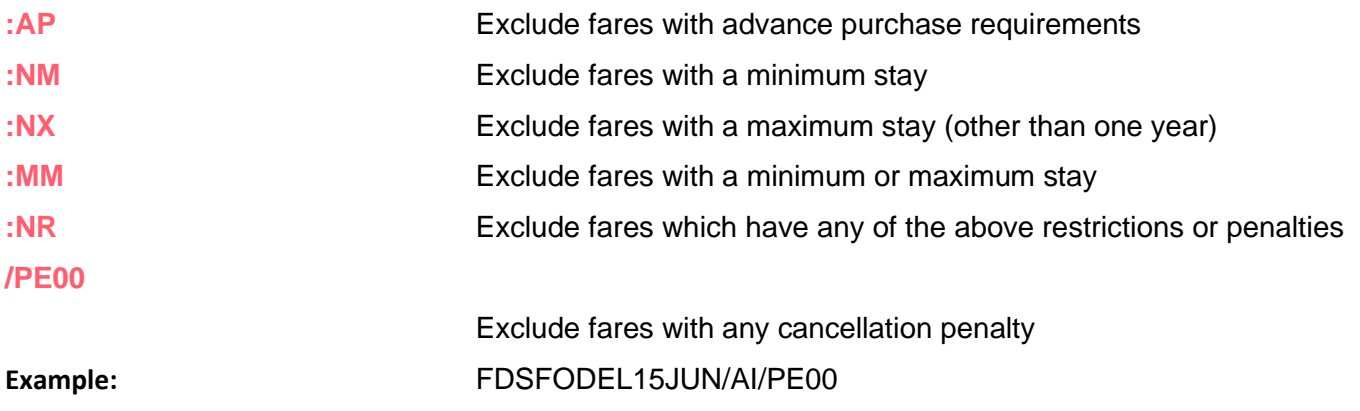